# COMODO Internet Security

# МОИ НАСТРОЙКИ

**ABTOP: Maverick Forever** 

#моинастройки

- 3. ИНТЕРФЕЙС
- 4. ОБНОВЛЕНИЯ И ВЕДЕНИЕ ЖУРНАЛА
- 5. КОНФИГУРАЦИЯ
- 6. АНТИВИРУСНЫЙ МОНИТОРИНГ
- 7. НАСТРОЙКИ HIPS
- 8. НАСТРОЙКИ SANDBOX И АВТО-SANDBOX
- 9. VIRUSCOPE
- 10. НАСТРОЙКИ ФАЕРВОЛА
- 11. ГЛОБАЛЬНЫЕ ПРАВИЛА И СЕТЕВЫЕ ЗОНЫ
- 12. КОНТЕНТ-ФИЛЬТР И НАСТРОЙКА РЕЙТИНГА ФАЙЛОВ
- 13. ИТОГ

# ИНТЕРФЕЙС

Пункт «показывать извещения от Центра сообщений COMODO» убирает всплывающее рекламное окошко в правом нижнем углу на рабочем столе. Рекомендую отключить.

 $\mathbf 2$ 

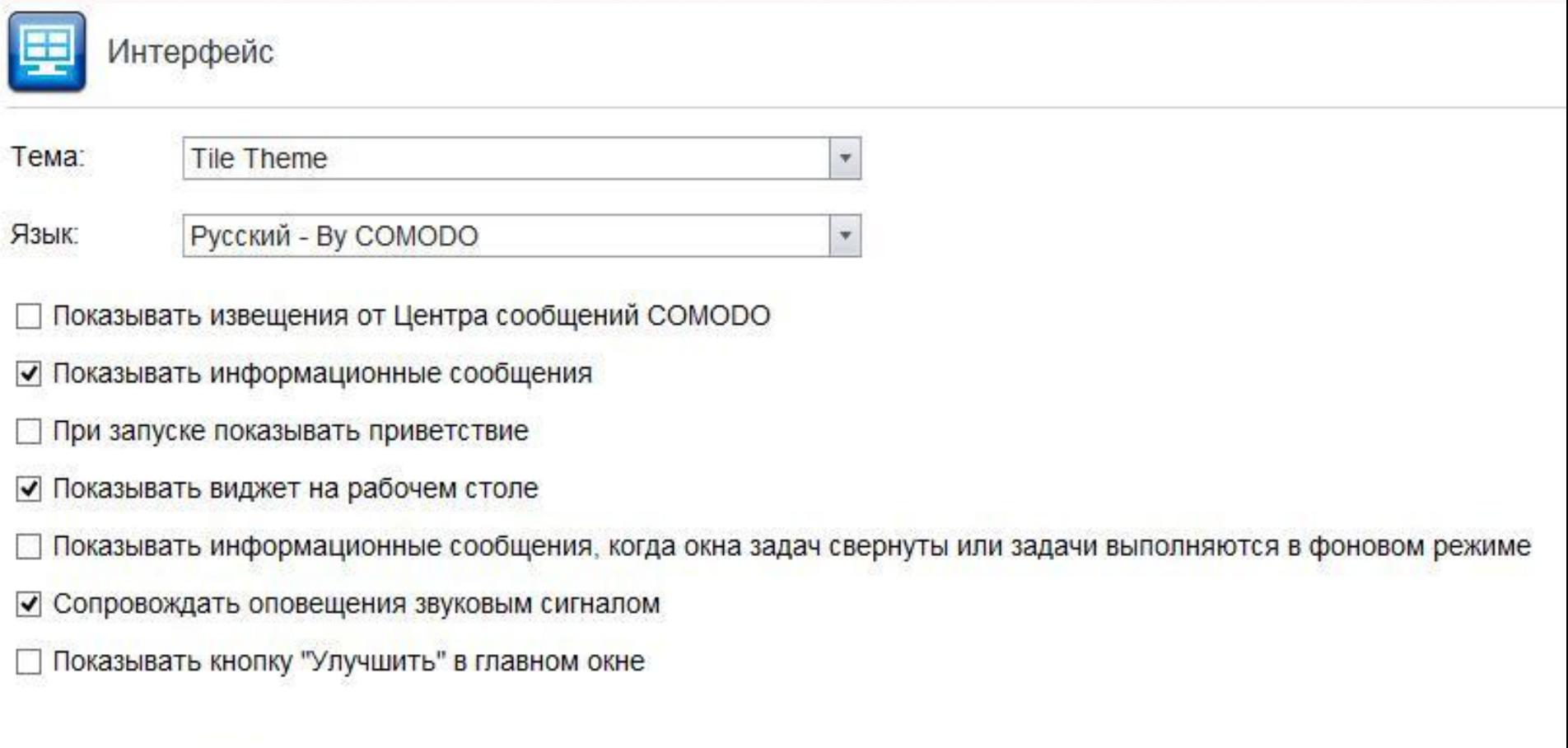

Защитить настройки паролем Задать пароль

Защита паролем

### ОБНОВЛЕНИЯ И ВЕДЕНИЕ ЖУРНАЛА

## Ничего интересного.

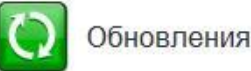

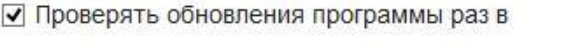

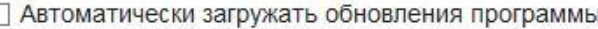

Если опция включена, обновления программы будут загружаться автоматически. Когда их установить, вы будете решать самостоятельно.

√ Проверять обновления баз данных раз в

Опции

- П Не проверять обновления, если используются эти соединения
- П Не проверять наличие обновлений при работе от аккумулятора
- Настройки прокси-сервера

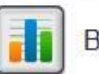

Ведение журнала

Настройки ведения журналов позволяют организовать регистрацию критических событий, связанных с обнаружением вредоносных программ, работой фаервола и т.д.

√ Записывать события в локальный файл журнала (формат COMODO)

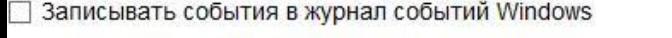

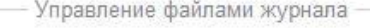

Файл журнала, достигший 20 M<sub>b</sub>

- удалить и создать новый
- О перенести в указанную папку

Статистика пользователя

#### • Анонимно отправлять в COMODO данные об использовании приложения.

Когда эта опция включена, статистика использования (сведения о конфигурации, авариях, ошибках и т.п.) будет анонимно передаваться в СОМОDО. Эта информация будет использоваться нашими инженерами в целях улучшения качества продукта и с соблюдением политики конфиденциальности COMODO.

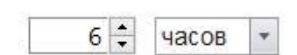

1 = дней

## КОНФИГУРАЦИЯ

### Рекомендую сменить конфигурацию сразу же после установки и уже потом переходить к настройке комплекса.

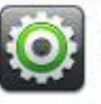

Конфигурация

В этом разделе вы можете импортировать и экспортировать конфигурации, а также производить смену текущей конфигурации.

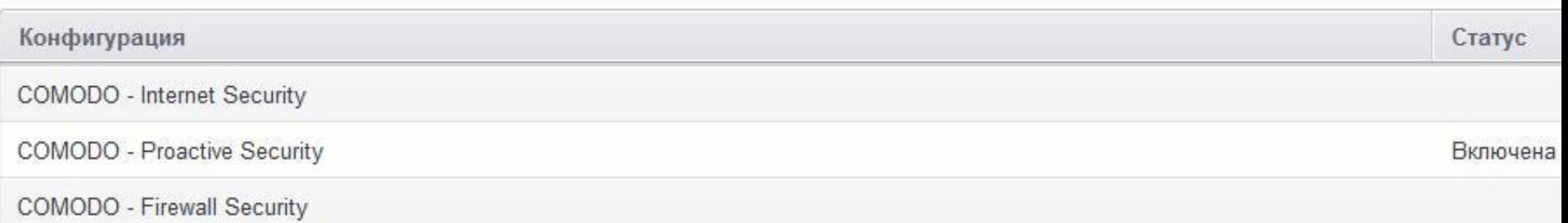

Я всегда ставлю режим «Proactive Security», т.к. в данном режиме проактивная защита переходит на максимальный уровень защиты: все критические COM интерфейсы и файлы защищены. По сути эта эталонный режим защиты в данном комплексе.

Остальные режимы защищают лишь наиболее часто подверженные заражению файлы и папки.

Подробнее от этом можно узнать ЗДЕСЬ.

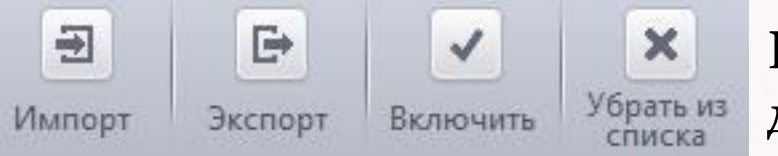

Конфигурацию можно экспортировать на другой ПК.

**5**

# АНТИВИРУСНЫЙ МОНИТОРИНГ

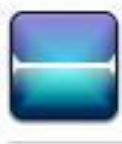

Антивирусный мониторинг

### • Производить сканирование в реальном времени (рекомендуется)

Непрерывный антивирусный мониторинг производится параллельно с выполнением пользовательских задач

6

### Оптимизировать процесс сканирования (рекомендуется)

Используются технологии повышения производительности компьютера при сканировании в реальном времени.

Настройки

- √ Формировать кэш, если компьютер в режиме ожидания
- При запуске компьютера сканировать память
- Не показывать оповещения

Направлять в Карантин \*

- √ Разархивировать и сканировать файлы: \*.jar.
- Время показа оповещений на экране:
- √ Максимальный размер файла:
- И Максимальный размер скрипта:
- √ Уровень эвристического анализа:

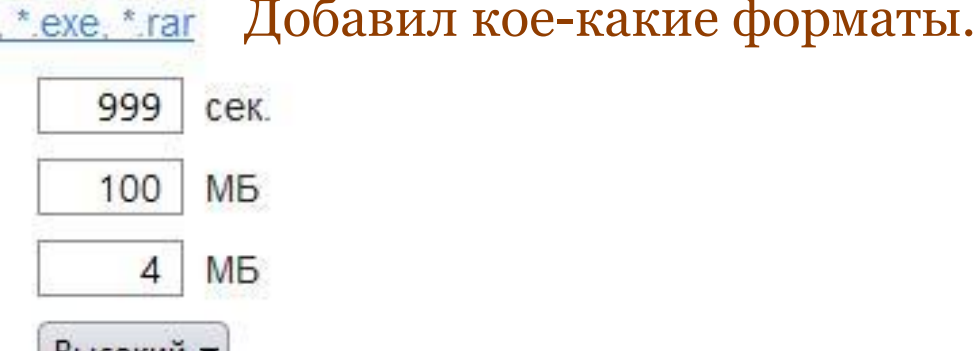

**рысокии** 

P.S. Виды сканирования не использую.

# НАСТРОЙКИ HIPS

#### Настройки HIPS  $(+)$

#### V Использовать HIPS

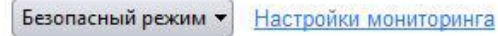

HIPS - проактивная система предотвращения вторжений, компонент, ответственный за мониторинг важнейших аспектов активности операционной системы и защиту компьютера от вредоносных действий.

**7**

- □ Не показывать оповещения Разрешать запросы ▼
- В оповещениях предоставлять подробные пояснения
- Создавать правила для безопасных приложений
- Время показа оповещений на экране: 999 сек.
	- Расширенные настройки
- □ Адаптировать режим работы при низких ресурсах системы
- Блокировать неизвестные запросы, если приложение не запущено
- Включить режим усиленной защиты (потребуется перезагрузка)
- $\boxed{\omega}$  Выполнять эвристический анализ командной строки для определённых приложений
- Обнаруживать внедрение shell-кода Исключения
- Показывать оповещения при попытках других пограмм изменять текущие настройки установленных браузеров

### Наборы правил я оставил без изменений.

Также, на всякий случай, в «защищённые объекты» я внёс правило «?:\\*» для защиты от:

- Gpcode.
- Bat-скриптовых вредоносных программ, которые удаляют/скрывают все файлы.

- Вредоносного ПО, которое заражает все исполняемые файлы или все файлы сценариев.

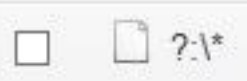

# НАСТРОЙКИ SANDBOX И АВТО-SANDBOX

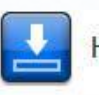

#### Настройки Sandbox

Области общего доступа - это области, совместно используемые как приложениями из Sandbox, так и другими приложениями, т.е. запись и чтение данных в этих областях не виртуализированы.

 $\mathbf{R}$ 

- √ Не виртуализировать доступ к указанным файлам и папкам
- П Не виртуализировать доступ к указанным ключам и значениям реестра

Расширенные настройки

- Ø Включить автозапуск сервисов, установленных в Sandbox
- √ Выделять виртуализированные программы подсвеченной рамкой
- Обнаруживать программы, требующие повышенных привилегий, например, программы для установки или обновления приложений
- Показывать оповещения, если неизвестные программы требуют повышенных привилегий

Виртуальный рабочий стол

П Защитить Виртуальный рабочий стол паролем

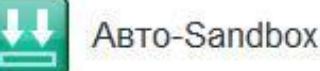

#### V Использовать Auto-Sandbox

Опция включает автоматическую изоляцию в Sandbox исполняемых файлов и кода в соответствии с заданной ниже политикой.

#### √ Проверять происхождение файлов

Если вы отключите эту опцию, решения о запуске файлов в Sandbox будут приниматься только на основе рейтинга файлов и их расположения.

# После установки COMODO IS, Авто-Sandbox я включаю лишь только после того как установлю все необходимые мне программы. Рекомендую поступать также.

В самой песочнице я не запускаю никаких программ.

### **VIRUSCOPE**

Viruscope следит за деятельностью запущенных процессов и показывает предупреждения если обнаружит подозрительную активность, угрожающую конфиденциальности/безопасности. Помимо мониторинга данная система позволяет отменить уже внесённые подозрительными процессами изменения.

Естественно включил. Но пока не видел оповещений от данной системы, т. к. всё чисто. Э

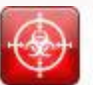

#### Viruscope

#### V Использовать Viruscope

Viruscope - это система, позволяющая проводить динамический анализ поведения запущенных процессов и вести запись их активности.

#### □ Не показывать оповещения

Выбор этой опции позволяет автоматически переносить обнаруженные вредоносные объекты в карантин и отменять произведенные ими действия.

#### Применять действие Viruscope только к приложениям в Sandbox

Viruscope будет осуществлять мониторинг только приложений в Sandbox, запущенных виртуально или запущенных с ограничениями.

#### Управление статусом распознавателей, установленных на этом компьютере:

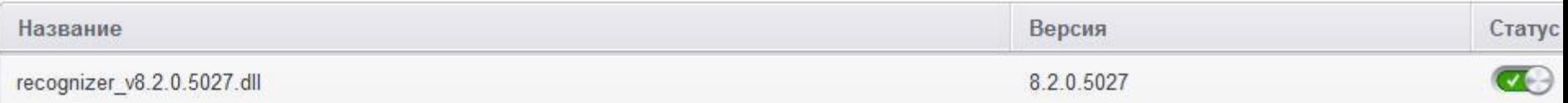

# Подробнее можно узнать ЗДЕСЬ.

# НАСТРОЙКИ ФАЕРВОЛА

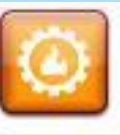

### Настройки Фаервола

### Использовать фильтрацию трафика (рекомендуется)

Пользовательский набор правил ▼

Опция активирует Фаервол, предназначенный для фильтрации входящего и исходящего трафика компьютера.

Только в незащищенных Wi-Fi сетях у

Разрешать запросы •

Настройки оповещений

Не показывать оповещения

Показывать оповещения Trustconnect

Показывать анимацию на значке в области уведомлений

Создавать правила для безопасных приложений При данных настройках для каждой новой программы, если √ Уровень частоты оповещений Высокий она попытается получить доступ ● Время показа оповещений на экране: 999 к сети, появляется 1-2 Расширенные настройки оповещения. ■ Включить фильтрацию IPv6-трафика Данная настройка фаервола не Включить фильтрацию loopback-трафика<br>(например, 127.x.x.x, ::1) напрягает бесконечными  $\blacktriangledown$ оповещениями, и в то же время Блокировать фрагментированный IP-трафик я контролирую всё. Мне ● Анализировать протокол нравится. • Включить защиту от ARP-спуфинга

Чтобы включить такие же «глобальные правила» нужно «блокировать входящие соединения». Главное окно программы – Задачи – Задачи Фаервола – Скрыть порты – Блокировать входящие соединения.

Глобальные правила

На данном компьютере активны следующие глобальные правила:

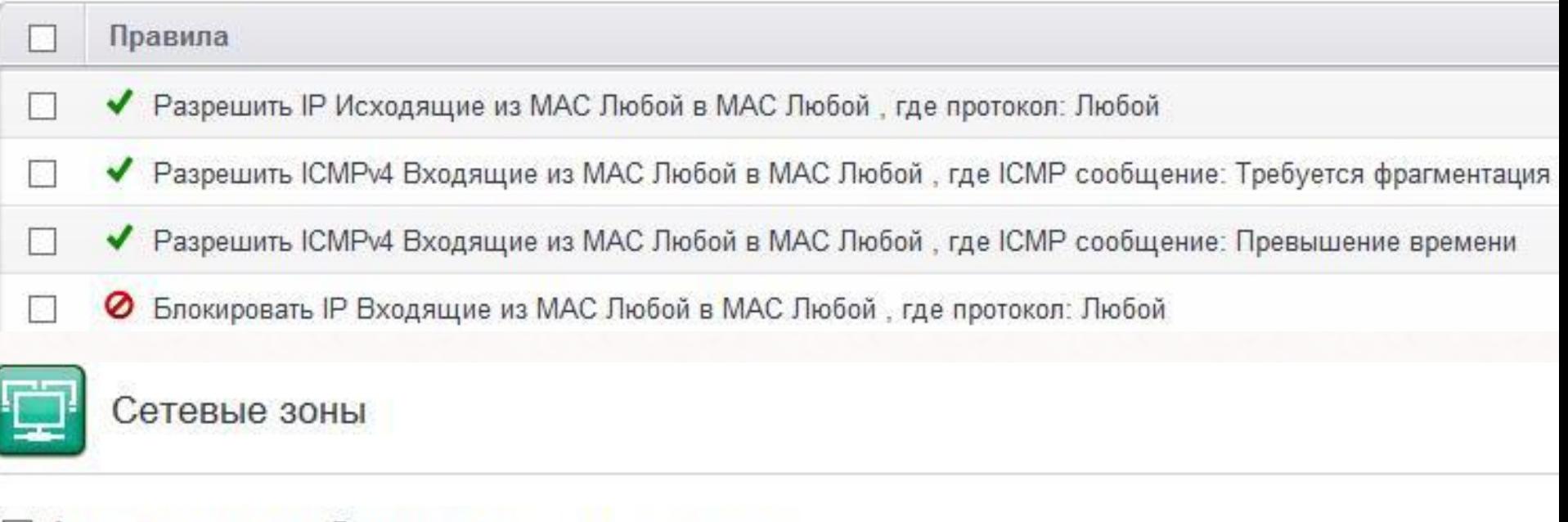

### √ Автоматически обнаруживать частные сети

• Не показывать оповещения, считая что место подключения к Интернету:

Общественное место

 $11$ 

# КОНТЕНТ-ФИЛЬТР И НАСТРОЙКА РЕЙТИНГА ФАЙЛОВ

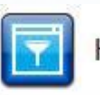

#### Контент-фильтр

#### √ Использовать Контент-фильтр (рекомендуется)

Данная опция настраивает Фаервол на фильтрацию доступа на сайты в соответствии с указанными ниже правилами и профилями.

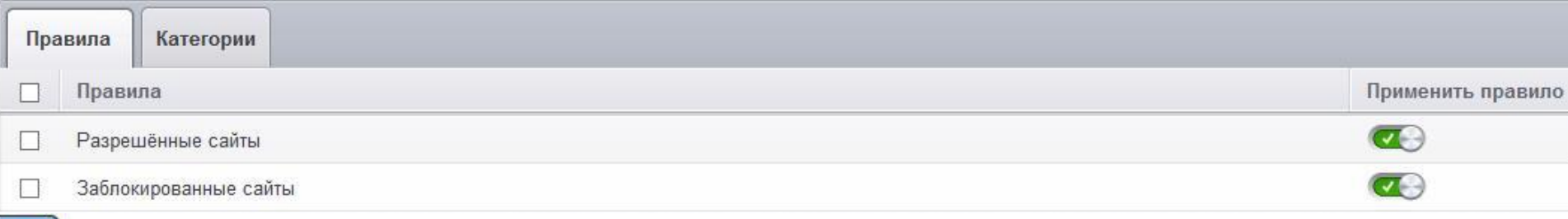

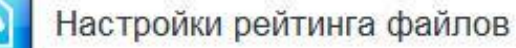

#### √ Использовать облачную проверку (рекомендуется)

- Выполнять облачный анализ неизвестных файлов, позволяющий получать быстрые результаты и экономить ресурсы компьютера
- Не показывать оповещения

При обнаружении вредоносных объектов в ходе облачного сканирования будет применяться действие "Заблокировать и завершить выполнение'

- √ Доверять приложениям, подписанным доверенными поставщиками
- Доверять приложениям, установленным с помощью доверенных установщиков
- √ Выявлять потенциально нежелательные приложения

# Включил облачную проверку, т.к. нет оснований не доверять облаку COMODO.

Списки доверенных поставщиков я не трогал.

- Я показал свои настройки антивирусного комплекса COMODO Internet Security. Они заточены под умеренный показ оповещений, т.к. я люблю контролировать все поползновения в системе, но при этом не хочу видеть сотни всплывающих предупреждений.
- Фаервол для каждой программы, пытающейся получить доступ к сети, выдаёт 1-2 оповещения. HIPS – около 1-3. Естественно бывают и исключения, но в большинстве случаев именно столько и получается. Заражений системы пока что не было. CIS ни разу не подводил за 7 лет его использования.
- Естественно эти настройки не всем подойдут, поэтому не бросайтесь бездумно копировать их, а ищите свой вариант. Пробуйте, благо CIS весьма гибок в настройках.

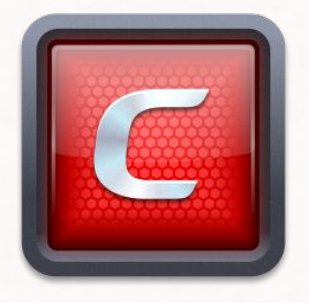

**Creating Trust Online!**